# **Zeigegeräte und Tastatur**

Teilenummer des Dokuments: 404163-041

März 2006

In diesem Handbuch finden Sie Erläuterungen zu den Zeigegeräten und der Tastatur.

# **Inhaltsverzeichnis**

#### **[1](#page-3-0) [Zeigegeräte und Fingerabdruck-Lesegerät](#page-3-1)**

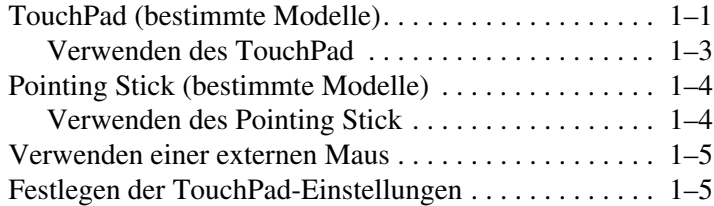

#### **[2](#page-8-0) [Tastatur](#page-8-1)**

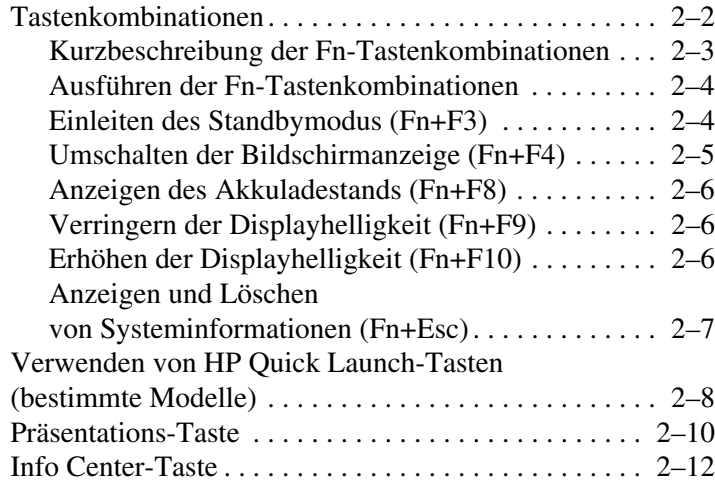

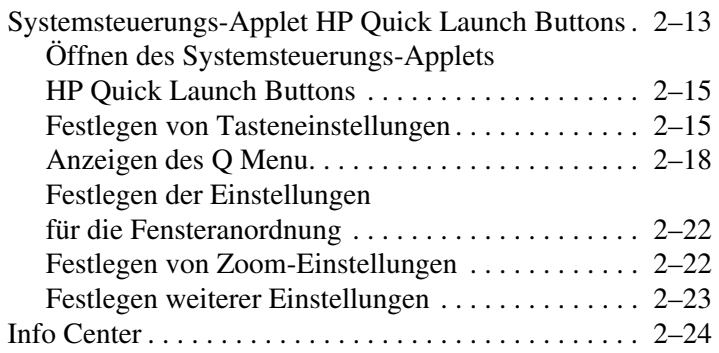

# **[3](#page-32-0) [Ziffernblöcke](#page-32-1)**

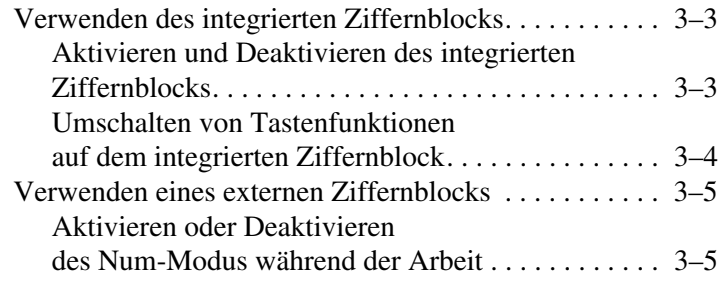

### **[Index](#page-37-0)**

**1**

# <span id="page-3-1"></span><span id="page-3-0"></span>**Zeigegeräte und Fingerabdruck-Lesegerät**

# <span id="page-3-2"></span>**TouchPad (bestimmte Modelle)**

Die folgende Abbildung und die zugehörige Tabelle beschreiben das TouchPad des Computers.

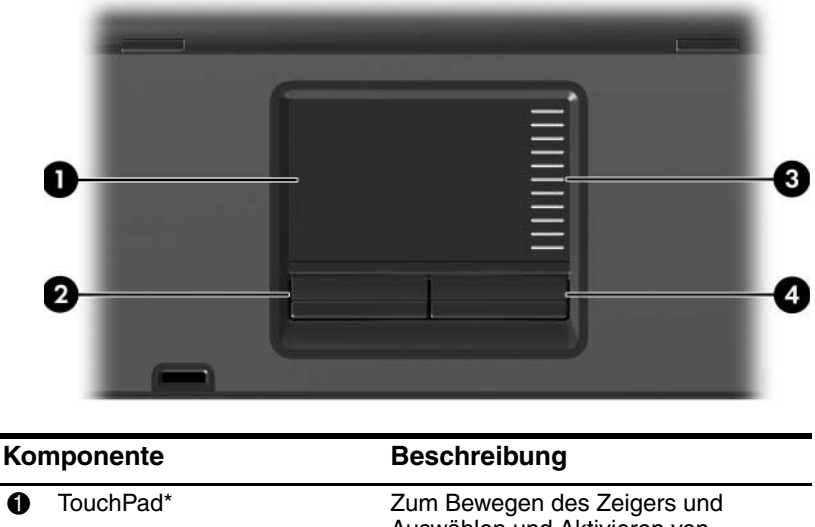

<span id="page-3-3"></span>Auswählen und Aktivieren von Objekten auf dem Bildschirm. Kann für die Ausführung zusätzlicher Mausfunktionen wie Bildlauf, Auswahl und Doppelklick konfiguriert werden.

(wird fortgesetzt)

<span id="page-4-1"></span><span id="page-4-0"></span>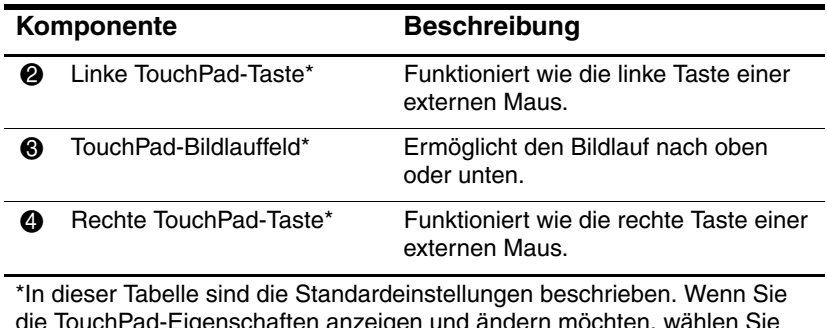

die TouchPad-Eigenschaften anzeigen und ändern möchten, wählen Sie Start > Systemsteuerung > Drucker und andere Hardware > Maus. Weitere Informationen zu den TouchPad-Einstellungen finden Sie unter "Festlegen [der TouchPad-Einstellungen](#page-7-1)".

# <span id="page-5-0"></span>**Verwenden des TouchPad**

<span id="page-5-1"></span>Um den Zeiger zu bewegen, lassen Sie Ihren Finger über die TouchPad-Oberfläche in die gewünschte Richtung gleiten. Verwenden Sie die TouchPad-Tasten genauso wie die entsprechenden Tasten einer externen Maus. Um den vertikalen Bildlaufbereich des TouchPad zu verwenden, lassen Sie den Finger nach oben oder nach unten über die Linien gleiten.

**EXAMPE Wenn Sie das TouchPad zum Bewegen des Mauszeigers**<br>
The Finance vom TouchPad abh verwenden, müssen Sie Ihren Finger vom TouchPad abheben, bevor Sie ihn in den Bildlaufbereich bewegen. Wenn Sie Ihren Finger einfach vom TouchPad in den Bildlaufbereich gleiten lassen, wird die Bildlauffunktion nicht aktiviert.

# <span id="page-6-0"></span>**Pointing Stick (bestimmte Modelle)**

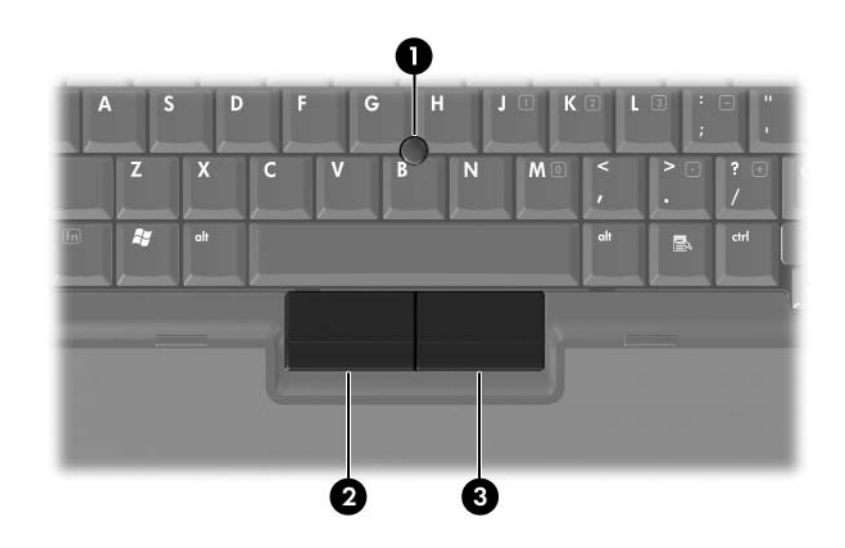

<span id="page-6-3"></span><span id="page-6-2"></span>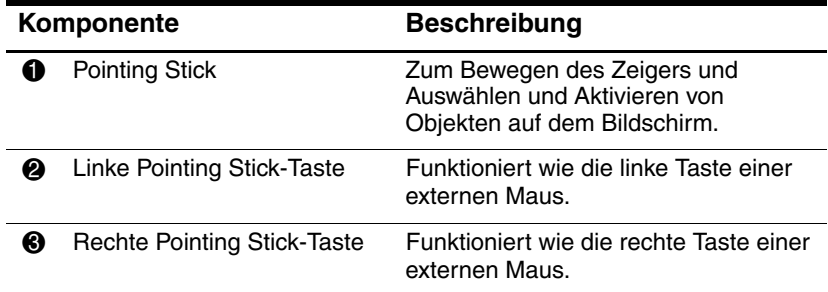

# <span id="page-6-1"></span>**Verwenden des Pointing Stick**

Zum Bewegen des Zeigers drücken Sie den Pointing Stick in die gewünschte Richtung. Verwenden Sie die Pointing Stick-Tasten genauso wie die entsprechenden Tasten einer externen Maus.

# <span id="page-7-0"></span>**Verwenden einer externen Maus**

<span id="page-7-2"></span>Über einen der USB-Anschlüsse am Computer können Sie eine externe USB-Maus anschließen. Eine USB-Maus kann auch über die Anschlüsse an einem optionalen Dockingprodukt (bestimmte Modelle) an das System angeschlossen werden.

# <span id="page-7-1"></span>**Festlegen der TouchPad-Einstellungen**

<span id="page-7-3"></span>Unter *Eigenschaften von Maus* in Microsoft Windows können Sie die Einstellungen für Zeigegeräte festlegen, darunter:

- TouchPad-Tippfunktion: Ermöglicht, durch einmaliges Tippen auf das TouchPad ein Objekt auszuwählen oder durch zweimaliges Tippen einen Doppelklick auszuführen (standardmäßig aktiviert).
- Randbewegungsfunktion: Ermöglicht, einen Bildlauf fortzuführen, auch wenn Ihr Finger das Ende des TouchPad erreicht hat (standardmäßig deaktiviert).
- Tastenkonfiguration: Ermöglicht, zwischen einer rechtshändigen und einer linkshändigen Verwendung der TouchPad-Tasten umzuschalten (rechtshändig ist standardmäßig aktiviert).

Andere Funktionen, z. B. die Einstellungen der Mausgeschwindigkeit und Mausspuren, können ebenfalls unter *Eigenschaften von Maus* bearbeitet werden.

So öffnen Sie das Fenster *Eigenschaften von Maus*:

» Wählen Sie *Start* > *Systemsteuerung* > *Drucker und andere Hardware* > *Maus*.

# **2**

# **Tastatur**

<span id="page-8-1"></span><span id="page-8-0"></span>In den folgenden Abschnitten finden Sie Informationen über die Tastaturmerkmale des Computers.

✎Möglicherweise unterscheidet sich Ihr Computer optisch leicht von den Abbildungen in diesem Kapitel.

# <span id="page-9-0"></span>**Tastenkombinationen**

<span id="page-9-2"></span><span id="page-9-1"></span>Fn-Tastenkombinationen sind vorab eingestellte Kombinationen der Taste **Fn**  $\bullet$  und entweder der Taste **Esc**  $\bullet$  oder einer der Funktionstasten <sup>6</sup>.

Die Symbole auf den Tasten **F3**, **F4** und **F8** bis **F10** stehen für die Funktionen der Fn-Tastenkombinationen. Erläuterungen zu den Funktionen und Vorgehensweisen in Bezug auf Fn-Tastenkombinationen finden Sie in den folgenden Abschnitten.

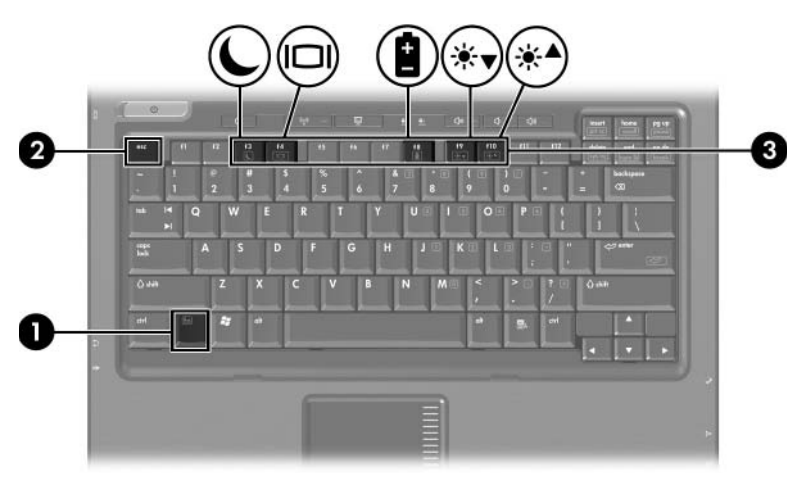

# <span id="page-10-1"></span><span id="page-10-0"></span>**Kurzbeschreibung der Fn-Tastenkombinationen**

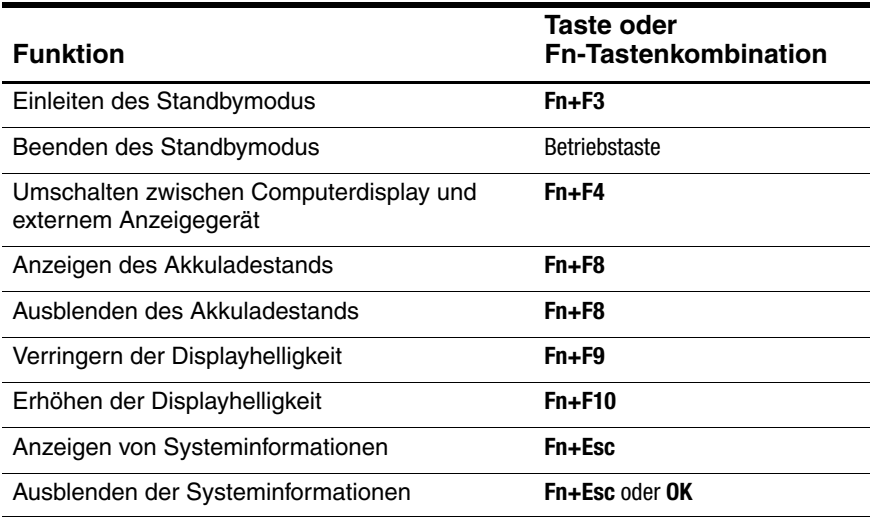

# <span id="page-11-0"></span>**Ausführen der Fn-Tastenkombinationen**

So verwenden Sie einen Tastenkombinationsbefehl auf der Tastatur:

■ Drücken Sie kurz die **Fn**-Taste, dann kurz die zweite Taste der Kombination.

 $-$  ODER  $-$ 

<span id="page-11-2"></span>■ Halten Sie die **Fn**-Taste gedrückt, drücken Sie kurz die zweite Taste der Kombination, und lassen Sie dann beide Tasten los.

# <span id="page-11-1"></span>**Einleiten des Standbymodus (Fn+F3)**

Drücken Sie **Fn+F3**, um den Standbymodus einzuleiten.

Wenn der Standbymodus eingeleitet wird, werden die aktuellen Daten im RAM (Random Access Memory) gespeichert, das Display deaktiviert und der Energieverbrauch reduziert. Während sich der Computer im Standbymodus befindet, blinken die Betriebsanzeigen.

Der Computer muss eingeschaltet sein, bevor Sie den Standbymodus einleiten können. Befindet sich der Computer im Ruhezustand, müssen Sie diesen Modus zunächst beenden, bevor der Standbymodus eingeleitet werden kann.

Drücken Sie zum Beenden des Standbymodus kurz die Betriebstaste. Drücken Sie zum Beenden des Ruhezustands ebenfalls kurz die Betriebstaste.

Die Funktion der Tastenkombination **Fn+F3** kann geändert werden. Beispielsweise können Sie die Tastenkombination **Fn+F3** so konfigurieren, dass der Ruhezustand anstelle des Standbymodus eingeleitet wird. In allen Windows Betriebssystemen beziehen sich Verweise auf den *Schalter für den Ruhezustand* auf die Tastenkombination **Fn+F3**.

# <span id="page-12-0"></span>**Umschalten der Bildschirmanzeige (Fn+F4)**

<span id="page-12-2"></span>Drücken Sie **Fn+F4**, um die Bildschirmanzeige zwischen Anzeigegeräten, die am System angeschlossen sind, umzuschalten. Wenn beispielsweise ein externer Monitor über den Monitoranschluss am Computer angeschlossen ist, wird durch Drücken der Tastenkombination **Fn+F4** die Anzeige zwischen dem Computerdisplay, dem externen Monitor und der gleichzeitigen Anzeige auf beiden Geräten umgeschaltet.

Die meisten externen Monitore empfangen Videodaten vom Computer unter Verwendung des Videostandards "Externes VGA". Mit der Tastenkombination **Fn+F4** ist auch das Umschalten zwischen anderen Anzeigegeräten möglich, die Videoinformationen vom Computer empfangen, beispielsweise über S-Video.

Die folgenden Videoübertragungstypen, mit Beispielen für entsprechende Geräte, werden von der Tastenkombination **Fn+F4** unterstützt:

- LCD (Computerdisplay)
- Externes VGA (die meisten externen Monitore).
- S-Video (Fernsehgeräte, Camcorder, Videorecorder und Video Capture-Karten mit S-Video-Eingangsbuchsen)
- <span id="page-12-1"></span>■ Composite-Video (Fernsehgeräte, Camcorder, Videorecorder und Video Capture-Karten mit Composite-Video-Eingangsbuchsen)

✎Composite-Video-Geräte können nur unter Verwendung eines optionalen Dockingprodukts an das System angeschlossen werden.

# <span id="page-13-0"></span>**Anzeigen des Akkuladestands (Fn+F8)**

<span id="page-13-3"></span>Drücken Sie **Fn+F8**, um den Ladestand aller installierten Akkus anzuzeigen. Es wird die Restkapazität des jeweiligen Akkus angezeigt und welche Akkus gerade geladen werden.

Die Positionen der Akkus werden anhand einer Nummer identifiziert:

- Position 1: Primärer Akku
- <span id="page-13-5"></span>Position 2: Optionaler Akku

# <span id="page-13-1"></span>**Verringern der Displayhelligkeit (Fn+F9)**

Drücken Sie die Tastenkombination **Fn+F9**, um die Helligkeit des Displays zu verringern. Wenn Sie die Tastenkombination gedrückt halten, können Sie die Helligkeit stufenweise verringern.

# <span id="page-13-2"></span>**Erhöhen der Displayhelligkeit (Fn+F10)**

<span id="page-13-4"></span>Drücken Sie die Tastenkombination **Fn+F10**, um die Helligkeit des Displays zu erhöhen. Wenn Sie die Tastenkombinationen gedrückt halten, können Sie die Helligkeit stufenweise erhöhen.

# <span id="page-14-0"></span>**Anzeigen und Löschen von Systeminformationen (Fn+Esc)**

<span id="page-14-1"></span>Mit der Tastenkombination **Fn+Esc** können Sie Informationen über Hardwarekomponenten und die Versionsnummer des System-BIOS einblenden.

In der Anzeige, die mit der Tastenkombination **Fn+Esc** unter Windows eingeblendet wird, wird die Version des System-BIOS (Basic Input-Output System) als BIOS-Datum dargestellt. Bei einigen Computermodellen wird das BIOS-Datum im Dezimalformat angezeigt. Das BIOS-Datum wird auch als Versionsnummer des System-ROM bezeichnet.

Um die Anzeige, die über die Tastenkombination **Fn+Esc** aufgerufen wird, wieder zu schließen, drücken Sie die Taste **Esc**, oder klicken Sie auf *OK*.

# <span id="page-15-0"></span>**Verwenden von HP Quick Launch-Tasten (bestimmte Modelle)**

<span id="page-15-2"></span>Mit den HP Quick Launch-Tasten können Sie häufig verwendete Programme öffnen, die im Systemsteuerungs-Applet HP Quick Launch Buttons manchmal als *Anwendungen* bezeichnet werden.

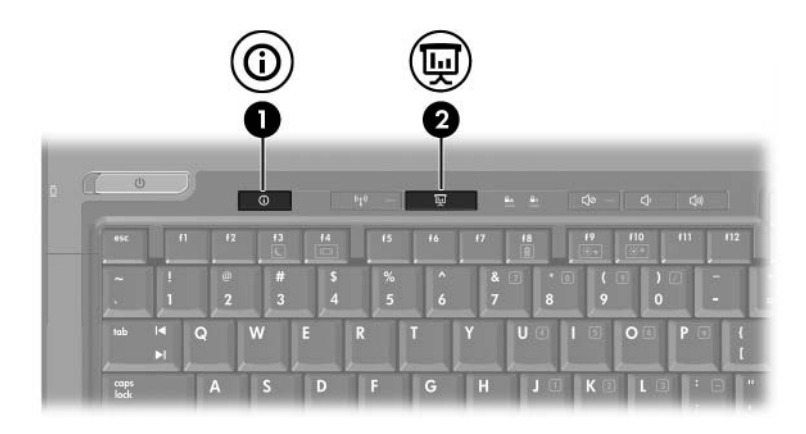

<span id="page-15-1"></span>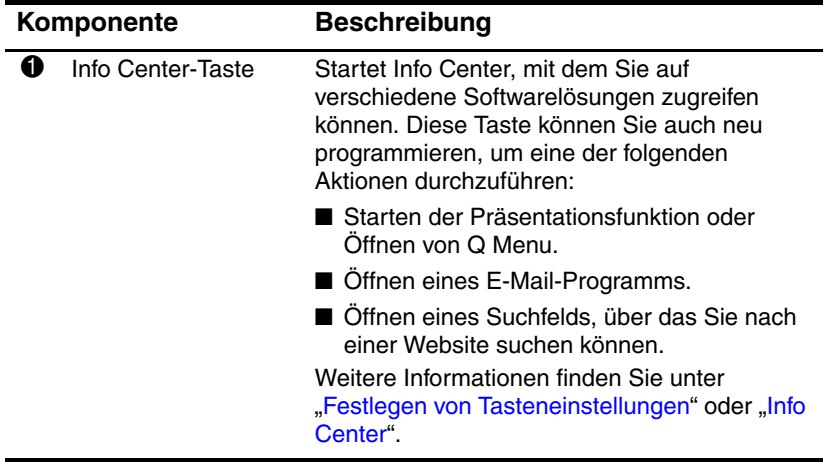

(wird fortgesetzt)

<span id="page-16-0"></span>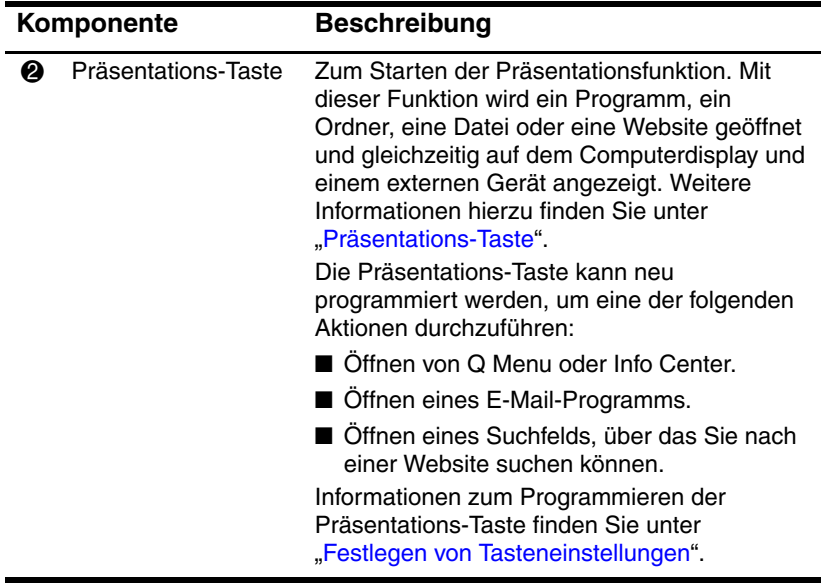

# <span id="page-17-0"></span>**Präsentations-Taste**

<span id="page-17-1"></span>![](_page_17_Picture_2.jpeg)

Wenn Sie die Präsentations-Taste zum ersten Mal drücken, wird das Dialogfeld für die Präsentationseinstellungen geöffnet. In diesem Dialogfeld können Sie festlegen, welche der folgenden Aktionen durch Drücken der Taste ausgeführt werden soll:

- Öffnen eines bestimmten Programms oder Ordners oder einer bestimmten Datei oder Website.
- Wählen eines Energieschemas.
- Wählen einer Display-Einstellung.

Die Anzeige erfolgt gleichzeitig auf dem Computerdisplay und auf dem externen Gerät, das mit einem der folgenden Anschlüsse verbunden ist:

- Anschluss für externen Monitor
- S-Video-Ausgangsbuchse an der Rückseite
- Anschlüsse oder Buchsen an einem optionalen Dockingprodukt

Wenn Sie nicht die Standardeinstellungen der Präsentations-Taste verwenden möchten, können Sie die Taste neu programmieren, um eine der folgenden Aktionen durchzuführen:

- Öffnen von Q Menu oder Info Center.
- Öffnen eines E-Mail-Programms.
- Öffnen eines Suchfelds, über das Sie nach einer Website suchen können.

#### <span id="page-19-1"></span><span id="page-19-0"></span> $\circ$  $\odot$ 耍  $\overline{H}$  $f<sub>2</sub>$ f3 esc  $f<sub>4</sub>$ f5 f7 % # s A  $\overline{\mathbf{3}}$  $\overline{5}$  $\overline{2}$  $\overline{4}$  $\overline{6}$ П K tab W E Q R п  $\blacktriangleright$

Wenn Sie die Info Center-Taste zum ersten Mal drücken, wird Info Center geöffnet, wo Sie auf voreingestellte Softwarelösungen zugreifen können. Wenn Sie diese Standardeinstellung der Info Center-Taste nicht verwenden möchten, können Sie die Taste neu programmieren, um eine der folgenden Aktionen durchzuführen:

- Öffnen von Q Menu oder Starten der Präsentationsfunktion.
- Öffnen eines E-Mail-Programms.
- Öffnen eines Suchfelds, über das Sie nach einer Website suchen können.

# <span id="page-20-0"></span>**Systemsteuerungs-Applet HP Quick Launch Buttons**

# ✎Einige der Voreinstellungen im Systemsteuerungs-Applet HP Quick Launch Buttons werden von Ihrem Computer möglicherweise nicht unterstützt.

<span id="page-20-1"></span>Sie können das Systemsteuerungs-Applet HP Quick Launch Buttons für folgende Zwecke einsetzen:

- Programmieren der Präsentations-Taste und der Info Center-Taste sowie Ändern der Einstellungen für jede Taste.
- Hinzufügen, Ändern und Entfernen von Elementen im Q Menu.
- Festlegen der Einstellungen für die Fensteranordnung auf dem Windows Desktop.
- Anpassen von Schrift- und Symboleinstellungen im Betriebssystem und in Programmen.
- Festlegen weiterer Einstellungen:
	- ❏ Festlegen der Einstellungen zur Anzeige des Symbols *HP Quick Launch Buttons*.
	- ❏ Festlegen der Berechtigungen für Benutzer ohne Administratorrechte zum Ändern der Tastenzuordnungen
	- ❏ Festlegen der Berechtigungen für Benutzer zum Ändern von Zuordnungen für die Easy Access-Tasten auf einer optionalen externen Tastatur.
	- ❏ Anzeigen von HP Quick Launch Buttons Benachrichtigungen auf dem Desktop.
	- ❏ Aktivieren oder Deaktivieren der automatischen Modusänderung.
	- ❏ Aktivieren oder Deaktivieren der Displayumschaltung.
	- ❏ Aktivieren oder Deaktivieren von Quick Switch.
	- ❏ Aktivieren oder Deaktivieren der Funktion zum Erkennen der Änderung der Bildschirmauflösung.

In den folgenden Abschnitten finden Sie Anleitungen zum Festlegen von Einstellungen im Systemsteuerungs-Applet. Um zusätzliche Informationen zu einem Element des Systemsteuerungs-Applets auf dem Display anzuzeigen, klicken Sie auf die Schaltfläche *Hilfe* rechts oben im Programmfenster. Auf der Schaltfläche *Hilfe* ist ein Fragezeichen abgebildet.

# <span id="page-22-0"></span>**Öffnen des Systemsteuerungs-Applets HP Quick Launch Buttons**

Das Systemsteuerungs-Applet HP Quick Launch Buttons kann mit folgenden Verfahren geöffnet werden:

- Wählen Sie *Start > Systemsteuerung > Drucker und andere Hardware > HP Quick Launch Buttons*.
- Doppelklicken Sie auf das Symbol *HP Quick Launch Buttons* im Infobereich (außen rechts in der Taskleiste).
- Klicken Sie mit der rechten Maustaste auf das Symbol *HP Quick Launch Buttons*, und wählen Sie *HP Quick Launch Buttons – Eigenschaften anpassen*.

# <span id="page-22-1"></span>**Festlegen von Tasteneinstellungen**

- <span id="page-22-2"></span>1. Klicken Sie im Systemsteuerungs-Applet HP Quick Launch Buttons auf die Registerkarte *Programmierbare Tasten*.
- 2. Sie können eine Taste so programmieren, dass sie die folgenden Aktionen durchführt:
	- ❏ Gehen Sie wie folgt vor, wenn durch Drücken der Taste das Q Menu oder Info Center geöffnet werden soll:
		- a. Klicken Sie auf den Abwärtspfeil neben der Taste, die Sie festlegen möchten, und klicken Sie dann auf *Q Menu* oder *HP Info Center*.
		- ✎Weitere Informationen zur Verwendung des Q Menu finden Sie unter "[Anzeigen des Q Menu"](#page-25-0).
		- b. Um Ihre Einstellungen zu speichern und das Systemsteuerungs-Applet zu schließen, klicken Sie auf  $\Omega K$
- ❏ Gehen Sie wie folgt vor, wenn durch Drücken der Taste ein E-Mail-Programm geöffnet oder nach einer Website gesucht werden soll:
	- a. Klicken Sie auf den Abwärtspfeil neben der Taste, die Sie festlegen möchten, und klicken Sie dann auf *E-Mail starten* oder *URL suchen*.
	- b. Um Ihre Einstellungen zu speichern und das Systemsteuerungs-Applet zu schließen, klicken Sie auf *OK*.
- ❏ Gehen Sie wie folgt vor, wenn durch Drücken der Taste ein Programm, ein Ordner, eine Datei oder eine Website geöffnet werden soll:
	- a. Klicken Sie auf den Abwärtspfeil neben der Taste, die Sie festlegen möchten, und klicken Sie dann auf *Präsentation*.
	- b. Klicken Sie auf die Schaltfläche *Konfigurieren*.
	- c. Geben Sie in dem Feld unter *Zu startendes Programm* den Namen des Programms, des Ordners, der Datei oder der URL der Website ein.

 $-$  ODER  $-$ 

Klicken Sie auf *Durchsuchen*, um nach verfügbaren Programmen, Ordnern, Dateien oder Websites zu suchen. Klicken Sie dann auf das gewünschte Element.

- <span id="page-23-0"></span>d. Um das aktuelle Energieschema für die Präsentationsfunktion anzuzeigen oder zu ändern, klicken Sie auf eine Option in der Liste *Energieschema*, oder klicken Sie auf *Energieoptionen*, um die Bedienelemente für die Energieoptionen aufzurufen.
- ✎Standardmäßig ist das Energieschema der Präsentationsfunktion ausgewählt, wenn die Präsentations-Taste gedrückt wird.
- e. Um eine Displayeinstellung für die *Präsentationsfunktion* zu wählen, klicken Sie auf *Nur intern*, *Internes und externes Display* oder *Erweiterter Desktop*.
- ✎Standardmäßig ist die Einstellung *Nur intern* aktiviert. Wenn Sie die Einstellung *Erweiterter Desktop* wählen, können Sie die Option wählen, die es dem Computer ermöglicht, die optimale Auflösung zu ermitteln. Aktivieren Sie das Kontrollkästchen *Festlegen der optimalen Auflösung durch das System*, und klicken Sie dann auf *Übernehmen*. Bei Wahl der Einstellung *Erweiterter Desktop* können Sie die Displayauflösung für das Computerdisplay und für den externen Monitor wählen. Mit der Präsentations-Taste können Sie zwischen den Anzeigegeräten wechseln. In diesem Fall werden die Originaleinstellungen für das Energieschema wiederhergestellt.
	- f. Um den Anfangsbildschirm nicht durch Drücken der Präsentations-Taste anzuzeigen, deaktivieren Sie das Kontrollkästchen *Nach dem Drücken der Präsentations-Taste den Anfangsbildschirm anzeigen*.
	- g. Um Ihre Einstellungen zu speichern und das Systemsteuerungs-Applet zu schließen, klicken Sie auf *Übernehmen* und dann auf *OK*.

### <span id="page-25-0"></span>**Anzeigen des Q Menu**

Das Q Menu ermöglicht den raschen Zugriff auf viele Systemfunktionen, die auf den meisten Computern über die verfügbaren Schalter, Tasten oder Fn-Tastenkombinationen aufgerufen werden.

So zeigen Sie das Q Menu auf dem Desktop an:

» Klicken Sie mit der rechten Maustaste auf das Symbol *HP Quick Launch Buttons*, und wählen Sie *Q Menu starten*.

#### **Festlegen der Q Menu-Einstellungen**

Im Q Menu können bis zu 40 Elemente angezeigt werden. Einige systemdefinierte Elemente werden standardmäßig im Q Menu angezeigt. Sie können wählen, ob diese Elemente angezeigt oder ausgeblendet werden sollen. Nur benutzerdefinierte Elemente können hinzugefügt, geändert und entfernt werden.

Die Elemente im Q Menu werden über die Liste *Elemente zur Anzeige im Q Menu* verwaltet.

#### **Entfernen eines Q Menu-Elements**

So entfernen Sie ein Element vom Q Menu:

- 1. Klicken Sie im Systemsteuerungs-Applet HP Quick Launch Buttons auf die Registerkarte *Q Menu*.
- 2. Deaktivieren Sie in der Liste *Elemente zur Anzeige im Q Menu* das Kontrollkästchen für das Element, das entfernt werden soll.
- 3. Um Ihre Einstellungen zu speichern und das Systemsteuerungs-Applet zu schließen, klicken Sie auf *OK*.

#### **Hinzufügen eines Listeneintrags zum Q Menu**

So fügen Sie dem Q Menu ein Element aus der Liste *Elemente zur Anzeige im Q Menu* hinzu:

- 1. Klicken Sie im Systemsteuerungs-Applet HP Quick Launch Buttons auf die Registerkarte *Q Menu*.
- 2. Aktivieren Sie das Kontrollkästchen des Elements, das hinzugefügt werden soll.
- 3. Um Ihre Einstellungen zu speichern und das Systemsteuerungs-Applet zu schließen, klicken Sie auf *OK*.

#### **Hinzufügen eines benutzerdefinierten Elements zum Q Menu**

So fügen Sie ein Element, das noch nicht in der Liste *Elemente zur Anzeige im Q Menu* enthalten ist (z. B. ein Laufwerk, ein Netzwerk oder das Internet), sowohl dieser Liste als auch dem Q Menu hinzu:

- 1. Klicken Sie im Systemsteuerungs-Applet HP Quick Launch Buttons auf die Registerkarte *Q Menu*.
- 2. Klicken Sie auf *Hinzufügen*.
- 3. Im Dialogfeld *Neuen Menüeintrag hinzufügen* können Sie ein Element per Eingabe oder über die Suchfunktion hinzufügen.
	- ❏ Um ein Element über die Tastatur hinzuzufügen, geben Sie im Feld *Anzeigetext* einen Namen und im Feld *Dateiname* den Pfad für das Element ein. Wenn Sie den Anzeigetext eingeben, nach dem Dateinamen jedoch suchen möchten, lassen Sie das Feld *Dateiname* leer.
	- ❏ Um ein Element über die Suchfunktion hinzuzufügen, klicken Sie auf die Schaltfläche *Durchsuchen*.

Wählen Sie in diesem Fenster das gewünschte Element. Daraufhin wird im Feld *Dateiname* der vollständige Name des Elements angezeigt und (falls Sie im Feld *Anzeigetext* nichts eingegeben haben) ein Anzeigetext vom Namen des Elements abgeleitet und im Feld *Anzeigetext* angezeigt.

4. Um Ihre Einstellungen zu speichern und das Dialogfeld zu schließen, klicken Sie auf *OK*.

#### **Ändern eines benutzerdefinierten Elements**

Benutzerdefinierte Elemente können geändert werden, systemdefinierte Elemente hingegen nicht. Wird ein systemdefiniertes Element in der Liste *Elemente zur Anzeige im Q Menu* markiert, wird die Schaltfläche *Ändern* deaktiviert.

So ändern Sie den Anzeigetext und/oder Dateinamen eines benutzerdefinierten Elements:

- 1. Klicken Sie im Systemsteuerungs-Applet HP Quick Launch Buttons auf die Registerkarte *Q Menu*.
- 2. Klicken Sie in der Liste *Elemente zur Anzeige im Q Menu* auf das gewünschte Element.
- 3. Klicken Sie auf *Ändern*.
	- ❏ Um den Anzeigetext oder Dateinamen des Elements über die Tastatur zu ändern, geben Sie im Feld *Anzeigetext* den neuen Namen oder im Feld *Dateiname* den neuen Pfad ein. Wenn Sie den Anzeigetext eingeben, nach dem Dateinamen jedoch suchen möchten, lassen Sie das Feld *Dateiname* leer.
	- ❏ Um den Anzeigetext oder den Dateinamen über die Suchfunktion zu ändern, klicken Sie auf die Schaltfläche *Durchsuchen*.

Wählen Sie in diesem Fenster das gewünschte Element. Daraufhin wird im Feld *Dateiname* der vollständige Name des Elements angezeigt und (falls Sie im Feld *Anzeigetext* nichts eingegeben haben) ein Anzeigetext vom Namen des Elements abgeleitet und im Feld *Anzeigetext* angezeigt.

4. Um Ihre Einstellungen zu speichern und das Dialogfeld zu schließen, klicken Sie auf *OK*.

#### **Position eines Q Menu-Elements ändern**

So ändern Sie die Position eines Elements im Q Menu:

- 1. Klicken Sie im Systemsteuerungs-Applet HP Quick Launch Buttons auf die Registerkarte *Q Menu*.
- 2. Wählen Sie in der Liste *Elemente zur Anzeige im Q Menu* das gewünschte Element. Gehen Sie anschließend folgendermaßen vor:
	- ❏ Um das Element in der Liste nach oben zu verschieben, klicken Sie auf die Schaltfläche *Nach oben*.
	- ❏ Um das Element in der Liste nach unten zu verschieben, klicken Sie auf die Schaltfläche *Nach unten*.
- 3. Um Ihre Einstellungen zu speichern und das Systemsteuerungs-Applet zu schließen, klicken Sie auf *OK*.

#### **Entfernen eines Elements in der Liste "Elemente zur Anzeige im Q Menu"**

Systemdefinierte Elemente können nicht von der Liste *Elemente zur Anzeige im Q Menu* entfernt werden. So entfernen Sie ein benutzerdefiniertes Element:

- 1. Klicken Sie im Systemsteuerungs-Applet HP Quick Launch Buttons auf die Registerkarte *Q Menu*.
- 2. Klicken Sie auf das Element, das entfernt werden soll.
- 3. Klicken Sie auf *Entfernen*.
- 4. Um Ihre Einstellungen zu speichern und das Systemsteuerungs-Applet zu schließen, klicken Sie auf *OK*.

# <span id="page-29-0"></span>**Festlegen der Einstellungen für die Fensteranordnung**

<span id="page-29-2"></span>So legen Sie die Einstellungen für die Fensteranordnung auf dem Windows Desktop fest:

- 1. Klicken Sie im Systemsteuerungs-Applet HP Quick Launch Buttons auf die Registerkarte *Quick Tile*.
- 2. Wählen Sie *Vertikale Anordnung* oder *Horizontale Anordnung*, und wählen Sie dann die anzuordnenden Anwendungen im Fenster *Derzeit aktive Anwendungen*.
- 3. Um Ihre Einstellungen zu speichern und das Systemsteuerungs-Applet zu schließen, klicken Sie auf *OK*.

# <span id="page-29-1"></span>**Festlegen von Zoom-Einstellungen**

So ändern Sie die Schrift- und Symboleinstellungen im Betriebssystem und in Programmen.

- 1. Klicken Sie im Systemsteuerungs-Applet HP Quick Launch Buttons auf die Registerkarte *Zoom*.
- 2. Passen Sie mit den Schiebereglern die Schrift- und Symbolgröße im Betriebssystem und die Schriftgröße für Titel und Menüs in Programmen an.
- 3. Um Betriebssystem- und Programmeinstellungen zu synchronisieren, aktivieren Sie das Kontrollkästchen *Einstellungen von Betriebssystem und Anwendungen synchronisieren*.
- 4. Um Ihre Einstellungen zu speichern und das Systemsteuerungs-Applet zu schließen, klicken Sie auf *OK*.

Um die Standardeinstellungen zu speichern, klicken Sie auf die Schaltfläche *Standard*.

### <span id="page-30-0"></span>**Festlegen weiterer Einstellungen**

Auf der Registerkarte *Einstellungen* für die HP Quick Launch Buttons können Sie weitere Einstellungen festlegen.

![](_page_30_Picture_3.jpeg)

✎Möglicherweise werden nicht alle auf dieser Registerkarte aufgeführten Einstellungen von Ihrem Computer unterstützt.

So legen Sie eine Einstellung fest:

- 1. Klicken Sie im Systemsteuerungs-Applet HP Quick Launch Buttons auf die Registerkarte *Einstellungen*.
- 2. Um eine Einstellung anzuzeigen oder zu aktivieren, aktivieren Sie das Kontrollkästchen neben dem jeweiligen Element.

– ODER –

Um eine Einstellung zu löschen oder zu deaktivieren, deaktivieren Sie das Kontrollkästchen neben dem jeweiligen Element.

3. Um Ihre Einstellungen zu speichern und das Systemsteuerungs-Applet zu schließen, klicken Sie auf *OK*.

✎Um zusätzliche Informationen zu einem Element auf der Registerkarte *Einstellungen* anzuzeigen, klicken Sie auf die Schaltfläche *Hilfe* oben rechts im Fenster. Klicken Sie anschließend auf das gewünschte Element. Auf der Schaltfläche *Hilfe* ist ein Fragezeichen abgebildet.

# <span id="page-31-0"></span>**Info Center**

Mit Info Center können Sie auf die folgenden Softwarelösungen zugreifen:

- Kontakt zu HP
- Hilfe und Support
- HP Mobile Data Protection
- Notebookzubehör-Produkttour
- ProtectTools Security Manager
- Software-Setup
- Wireless Assistant
- Systeminformationen
- So greifen Sie auf Info Center zu:
	- 1. Drücken Sie die Info Center-Taste.
		- ODER –

Wählen Sie *Start > Info Center.*

2. Wählen Sie im Fenster *Info Center* die Software-Anwendung, die geöffnet werden soll.

Weitere Informationen hierzu finden Sie in der Online-Hilfe zu Info Center.

# **Ziffernblöcke**

<span id="page-32-1"></span><span id="page-32-0"></span>Der Computer besitzt einen integrierten Ziffernblock und unterstützt auch einen optionalen externen Ziffernblock oder eine optionale externe Tastatur mit einem Ziffernblock.

![](_page_32_Picture_3.jpeg)

✎Möglicherweise unterscheidet sich Ihr Computer optisch leicht von der Abbildung in diesem Kapitel.

![](_page_33_Picture_1.jpeg)

<span id="page-33-3"></span><span id="page-33-2"></span><span id="page-33-1"></span><span id="page-33-0"></span>![](_page_33_Picture_53.jpeg)

# <span id="page-34-0"></span>**Verwenden des integrierten Ziffernblocks**

<span id="page-34-2"></span>Die 15 Tasten des integrierten Ziffernblocks lassen sich wie die Tasten eines externen Ziffernblocks einsetzen. Wenn der integrierte Ziffernblock eingeschaltet ist, führt jede Taste des Ziffernblocks die Funktion aus, die vom Symbol auf der Taste oben rechts angezeigt wird.

### <span id="page-34-1"></span>**Aktivieren und Deaktivieren des integrierten Ziffernblocks**

Drücken Sie die Tastenkombination **Fn+Num**, um den integrierten Ziffernblock zu aktivieren. Die LED für die **Num**-Taste beginnt zu leuchten. Drücken Sie erneut die Tastenkombination **Fn+Num**, um die Tasten auf die Standard-Tastaturfunktionen zurückzusetzen.

![](_page_34_Picture_5.jpeg)

Der integrierte Ziffernblock funktioniert nicht, während eine externe Tastatur oder ein externer Ziffernblock am Computer oder einem optionalen Dockingprodukt angeschlossen ist.

# <span id="page-35-0"></span>**Umschalten von Tastenfunktionen auf dem integrierten Ziffernblock**

Sie können die Funktionen der Tasten auf dem integrierten Ziffernblock zwischen den Standardtastaturfunktionen und den Ziffernblockfunktionen vorübergehend umschalten, indem Sie die **Fn**-Taste oder die Tastenkombination **Fn+Umschalttaste** drücken.

- <span id="page-35-1"></span>■ Um die Funktion einer Ziffernblocktaste in Ziffernblockfunktion zu ändern, während der Ziffernblock ausgeschaltet ist, halten Sie die **Fn**-Taste gedrückt, während Sie die Ziffernblocktaste drücken.
- So verwenden Sie die Tasten des Ziffernblocks vorübergehend als Standardtasten, während der Ziffernblock eingeschaltet ist:
	- ❏ Halten Sie die **Fn**-Taste gedrückt, um Kleinbuchstaben einzugeben.
	- ❏ Halten Sie die Tastenkombination **Fn+Umschalttaste** gedrückt, um Großbuchstaben einzugeben.

# <span id="page-36-0"></span>**Verwenden eines externen Ziffernblocks**

<span id="page-36-2"></span>Bei einem Großteil der externen Ziffernblöcke hängt die Funktion der meisten Tasten davon ab, ob der Num-Modus eingeschaltet ist oder nicht. (Standardmäßig ist die Num-Funktion ausgeschaltet.) Beispiel:

- Wenn der Num-Modus eingeschaltet ist, werden über die meisten Ziffernblocktasten Zahlen eingegeben.
- Wenn der Num-Modus ausgeschaltet ist, funktionieren die meisten Ziffernblocktasten wie Pfeiltasten oder Bild-aufbzw. Bild-ab-Tasten.

Wenn die Num-Funktion auf einem externen Ziffernblock eingeschaltet wird, leuchtet die LED für die **Num**-Taste am Computer. Wenn die Num-Funktion auf einem externen Ziffernblock ausgeschaltet wird, leuchtet die LED für die **Num**-Taste am Computer nicht.

Wenn ein externer Ziffernblock angeschlossen ist, kann der integrierte Ziffernblock nicht eingeschaltet werden.

### <span id="page-36-1"></span>**Aktivieren oder Deaktivieren des Num-Modus während der Arbeit**

So schalten Sie die **Num**-Taste während der Arbeit auf einem externen Ziffernblock ein bzw. aus:

» Drücken Sie die **Num**-Taste auf dem externen Ziffernblock, nicht auf der Computertastatur.

# **Index**

#### <span id="page-37-0"></span>**A**

Akkuladestand, Anzeigen von Informationen [2–6](#page-13-3) Aktivieren der Num-Funktion [3–5](#page-36-2)

#### **B**

Bildlaufbereiche, TouchPad [1–2](#page-4-0)

#### **C**

Composite-Video [2–5](#page-12-1)

#### **D**

Deaktivieren der Num-Funktion [3–5](#page-36-2)

#### **E**

Einleiten des Standbymodus [2–4](#page-11-2) Energieschemas [2–16](#page-23-0) Externe Maus [1–5](#page-7-2) Externer Ziffernblock [3–5](#page-36-2)

#### **F**

Fensteranordnung, Festlegen der Einstellungen [2–22](#page-29-2) **Fn**-Taste [3–2](#page-33-0)

Fn-Tastenkombinationen Erkennen [2–2](#page-9-1) Kurzbeschreibung [2–3](#page-10-1) Fn-Tastenkombinationsbefehle Akkuladestand [2–6](#page-13-3) Anzeigen von Systeminformationen [2–7](#page-14-1) Einleiten des Standbymodus [2–3](#page-10-1), [2–4](#page-11-2) Erhöhen der Displayhelligkeit [2–6](#page-13-4) Umschalten der Anzeige [2–5](#page-12-2) Verringern der Displayhelligkeit [2–6](#page-13-5) Funktionstasten [2–2](#page-9-2)

#### **I**

Info Center-Taste [2–8](#page-15-1) Integrierter Ziffernblock [3–2](#page-33-1), [3–3](#page-34-2)

#### **L**

LEDs, **Num**-Taste [3–2](#page-33-2)

#### **N**

Num-Funktion Aktivieren [3–5](#page-36-2) Deaktivieren [3–5](#page-36-2) **Num**-Taste [3–2](#page-33-3) **Num**-Taste, LED [3–2](#page-33-2)

#### **P**

Pointing Stick Position [1–4](#page-6-2) Tasten [1–4](#page-6-3) Präsentationsfunktion, Einstellungen festlegen [2–15](#page-22-2) Präsentations-Taste [2–9](#page-16-0), [2–10](#page-17-1), [2–12](#page-19-1)

#### **Q**

Quick Launch-Tasten [2–8,](#page-15-2) [2–13](#page-20-1)

#### **S**

Systeminformationen, Anzeigen [2–7](#page-14-1)

#### **T**

Tasten **Fn**-Taste [3–2](#page-33-0) Fn-Tastenkombinationen [2–2](#page-9-1) Funktionstasten [2–2](#page-9-2) Info Center-Taste [2–8](#page-15-1) **Num**-Taste [3–2](#page-33-3) Präsentations-Taste [2–9,](#page-16-0) [2–10,](#page-17-1) [2–12](#page-19-1) Quick Launch-Tasten [2–8](#page-15-2), [2–13](#page-20-1) TouchPad-Tasten [1–2](#page-4-1) **Umschalttaste** [3–4](#page-35-1) TouchPad Beschreibung [1–1](#page-3-3) Einstellungen festlegen [1–5](#page-7-3) Verwenden [1–3](#page-5-1)

#### **U**

Umschalten der Anzeige [2–5](#page-12-2) **Umschalttaste** [3–4](#page-35-1)

#### **Z**

Ziffernblock Extern [3–5](#page-36-2) Integriert [3–2,](#page-33-1) [3–3](#page-34-2) © Copyright 2006 Hewlett-Packard Development Company, L.P.

Microsoft und Windows sind in den USA eingetragene Marken der Microsoft Corporation.

Hewlett-Packard ("HP") haftet nicht für technische oder redaktionelle Fehler oder Auslassungen in diesem Dokument. Ferner übernimmt sie keine Haftung für Schäden, die direkt oder indirekt auf die Bereitstellung, Leistung und Nutzung dieses Materials zurückzuführen sind. Die Haftung für Schäden aus der Verletzung des Lebens, des Körpers oder der Gesundheit, die auf einer fahrlässigen Pflichtverletzung durch HP oder einer vorsätzlichen oder fahrlässigen Pflichtverletzung eines gesetzlichen Vertreters oder Erfüllungsgehilfen von HP beruhen, bleibt hierdurch unberührt. Ebenso bleibt hierdurch die Haftung für sonstige Schäden, die auf einer grob fahrlässigen Pflichtverletzung durch HP oder auf einer vorsätzlichen oder grob fahrlässigen Pflichtverletzung eines gesetzlichen Vertreters oder Erfüllungsgehilfen von HP beruht, unberührt.

Inhaltliche Änderungen dieses Dokuments behalten wir uns ohne Ankündigung vor. Die Informationen in dieser Veröffentlichung werden ohne Gewähr für ihre Richtigkeit zur Verfügung gestellt. Insbesondere enthalten diese Informationen keinerlei zugesicherte Eigenschaften. Alle sich aus der Verwendung dieser Informationen ergebenden Risiken trägt der Benutzer.

Die Garantien für HP Produkte und Services werden ausschließlich in der entsprechenden, zum Produkt bzw. zum Service gehörigen Garantieerklärung beschrieben. Aus dem vorliegenden Dokument sind keine weiter reichenden Garantieansprüche abzuleiten.

Zeigegeräte und Tastatur Erste Ausgabe, März 2006 Teilenummer des Dokuments: 404163-041